# 4.条件を制御して育成

#### 今まで準備してきたものを組み合わせて使って、 いよいよ本格的に栽培を開始します。 iPadでラズベリーパイを遠隔操作します。

⑴ 下準備

➀ ネットワーク環境の整備 …P.59

#### ⑵ 日照条件を制御して育成

- ① ラズベリーパイとiPadをつなぐ …P.60 ② Scratchを使って制御する …P.65
- ③ 基本的操作方法 …P.67

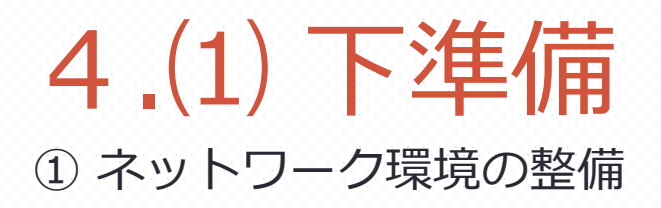

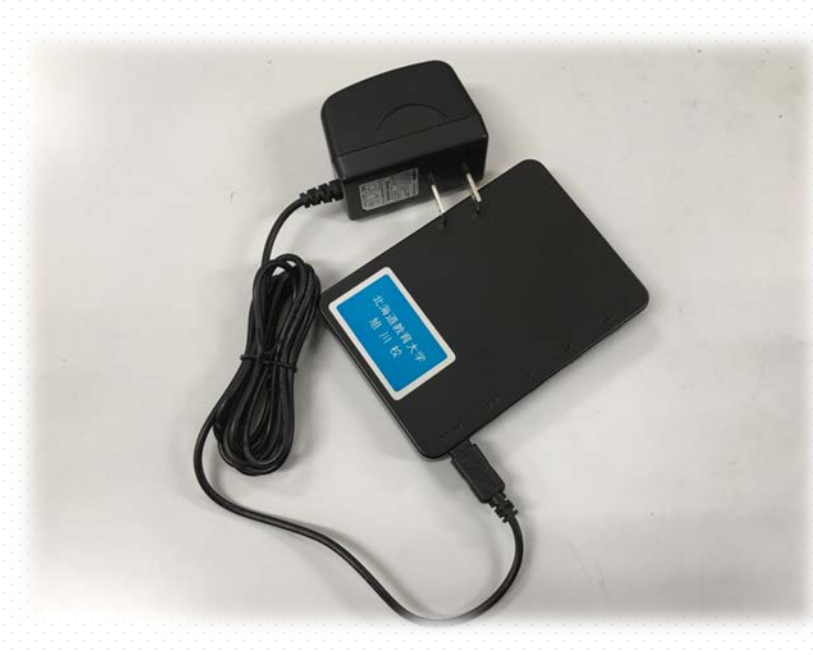

ラズベリーパイとiPadが同一ネット ワーク上にないと、遠隔操作で操作する ことができません。

iPadならびにラズベリーパイはあらか じめ無線ルーターに接続しておきましょ う。

手順 ➀ ルーターの設定をする ② ラズベリーパイをハブに接続する ※IPアドレスを控えておく

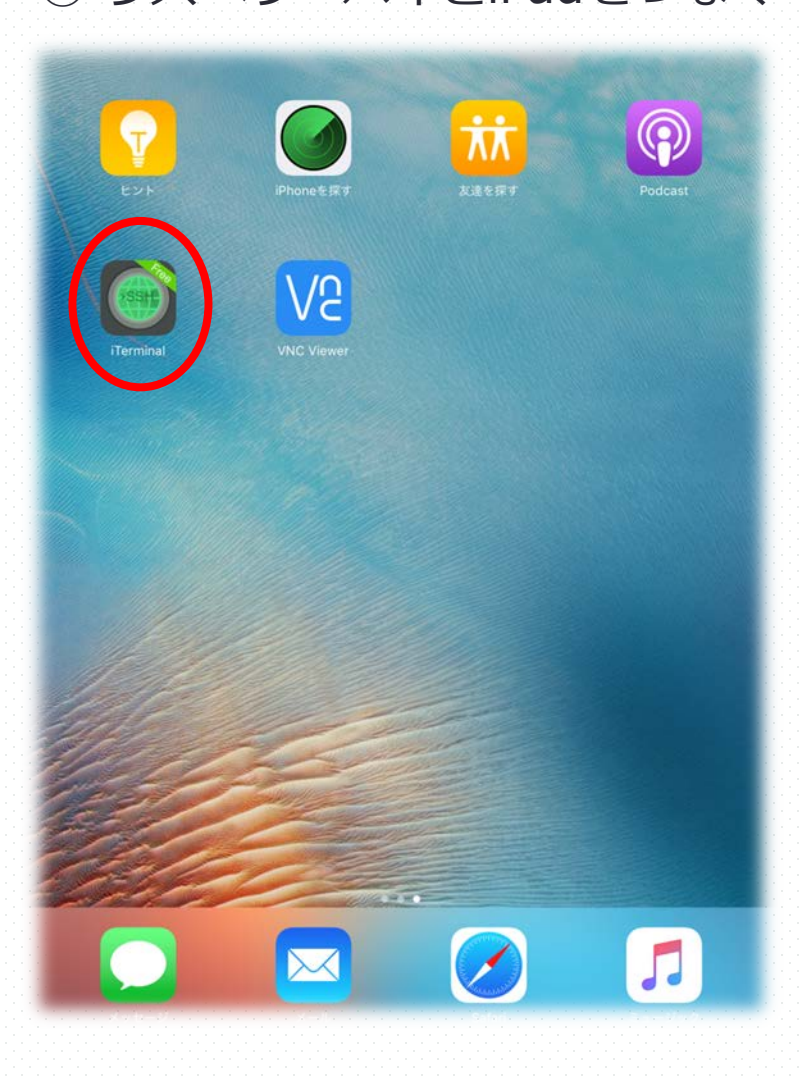

### 今回は、ラズベリーパイをiPadから遠隔操作 できるようにします。

まず、iTerminalから使います。

iTerminalを開いてください。

### ① ラズベリーパイとiPadをつなぐ

※もし、ラズベリーパイのIPアドレスがわからなくなったら、 ラズベリーパイにモニターを接続して確認する。

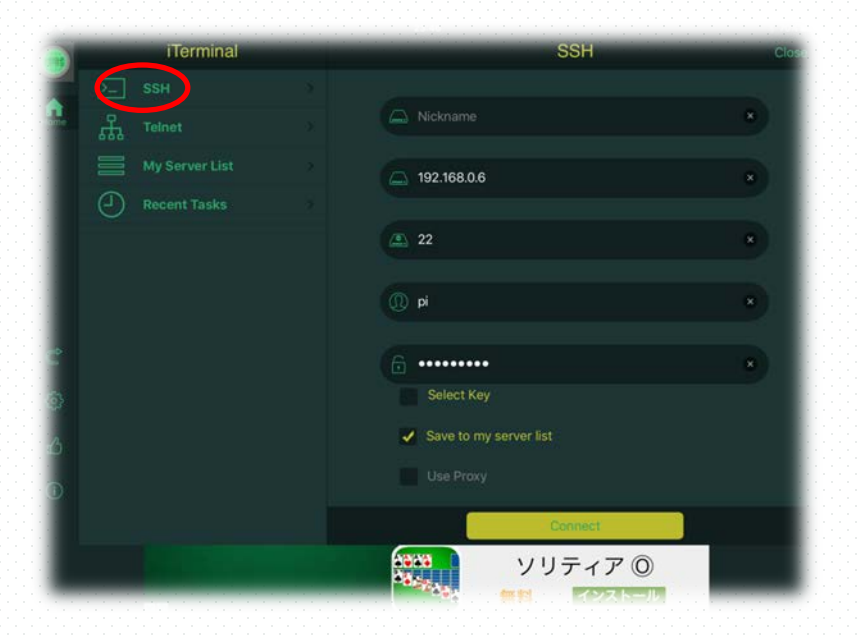

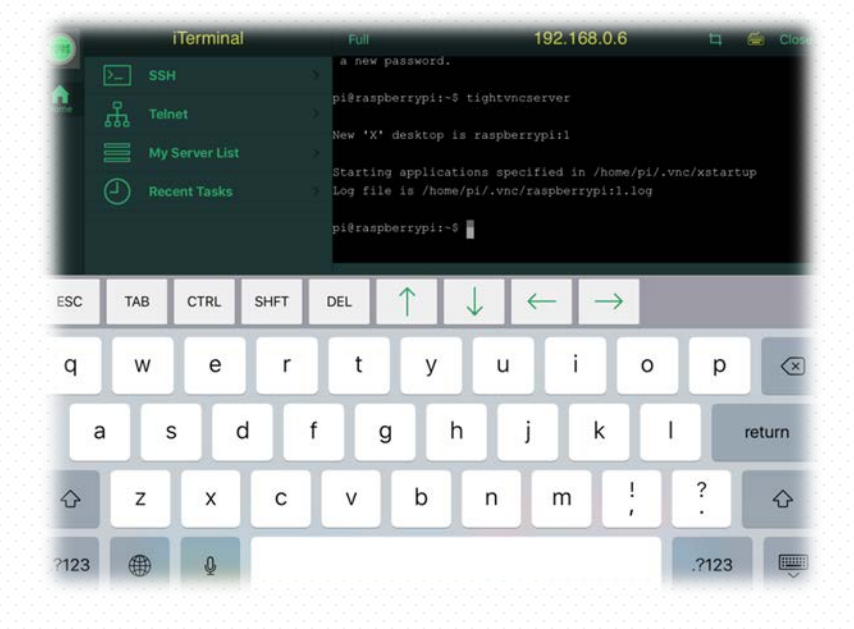

SSHを選択し、 上から2つ目にIPアドレス、 一番下にはパスワード「raspberry」を 入力する。

1行目に **tightvncserver** と入力する。 これで、起動します。 ホームボタンを押して、メニューに戻る。

Address Book

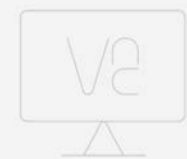

**No Connections** 

Tap + to create a direct connection to a computer or device you know the IP address or hostname for.

Sign in to your RealVNC account to see the computers in your team.

#### VNC Viewerを起動する。 右上の「+」をタップする。

Cancel Details Save 192.168.0.6:1 **Address** Name Pi  $\circ$ You will be prompted for your password when you connect, if required. You can save it to speed up future connections. つこの q  ${\sf W}$ e t y u Ť.  $\circ$ p  $\left( \nabla \right)$ r. k d  $\mathsf{f}$ h a S g Done  $\mathsf Z$  $\vee$ b m X C n ♦ ♦ ?123

IPアドレスを入力し、その後ろに :(コロン)で番号を付ける。 (設定した順に番号が増えていく)

名前は、各班がわかりやすいものを つけると良い。

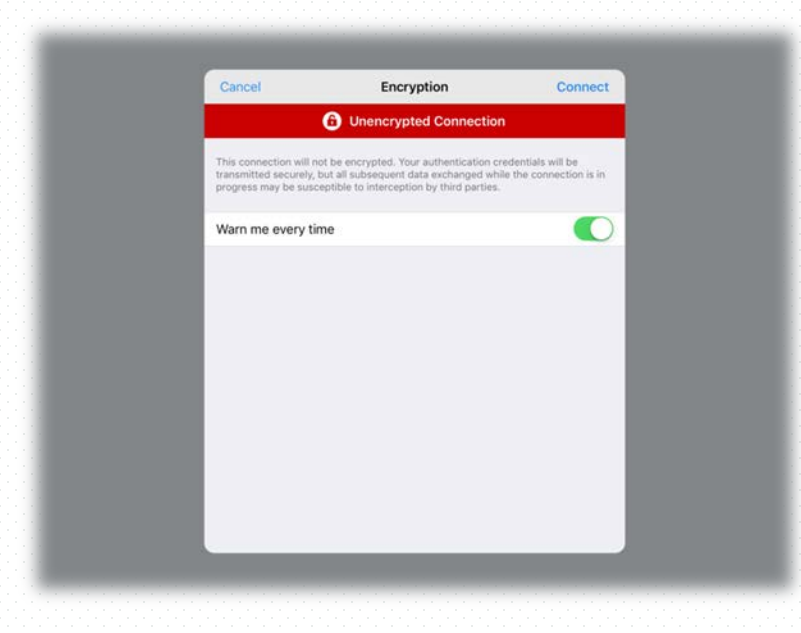

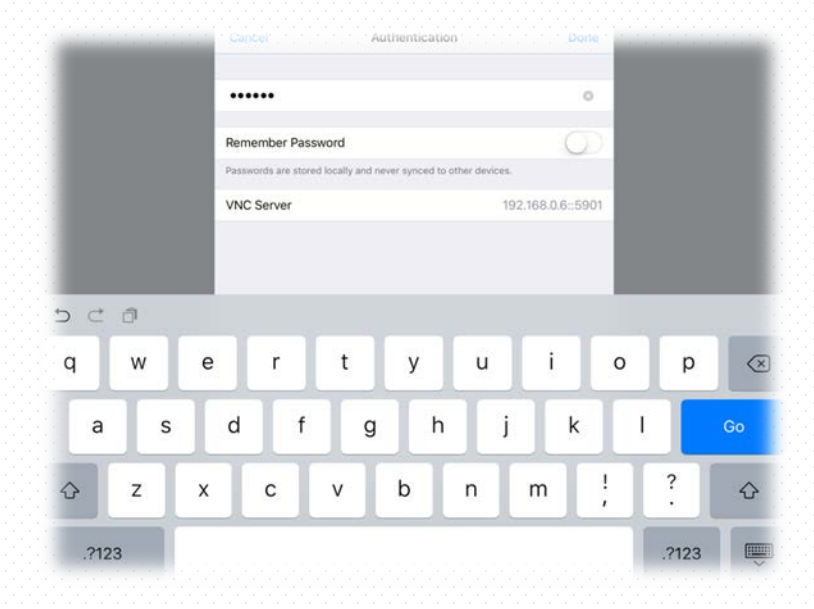

#### 注意書きが出てきます。

右上の「Connect」をタップ。

パスワードを入力する。 P.で設定したものと同じものを 入力する。

入力後、Doneをタップ。

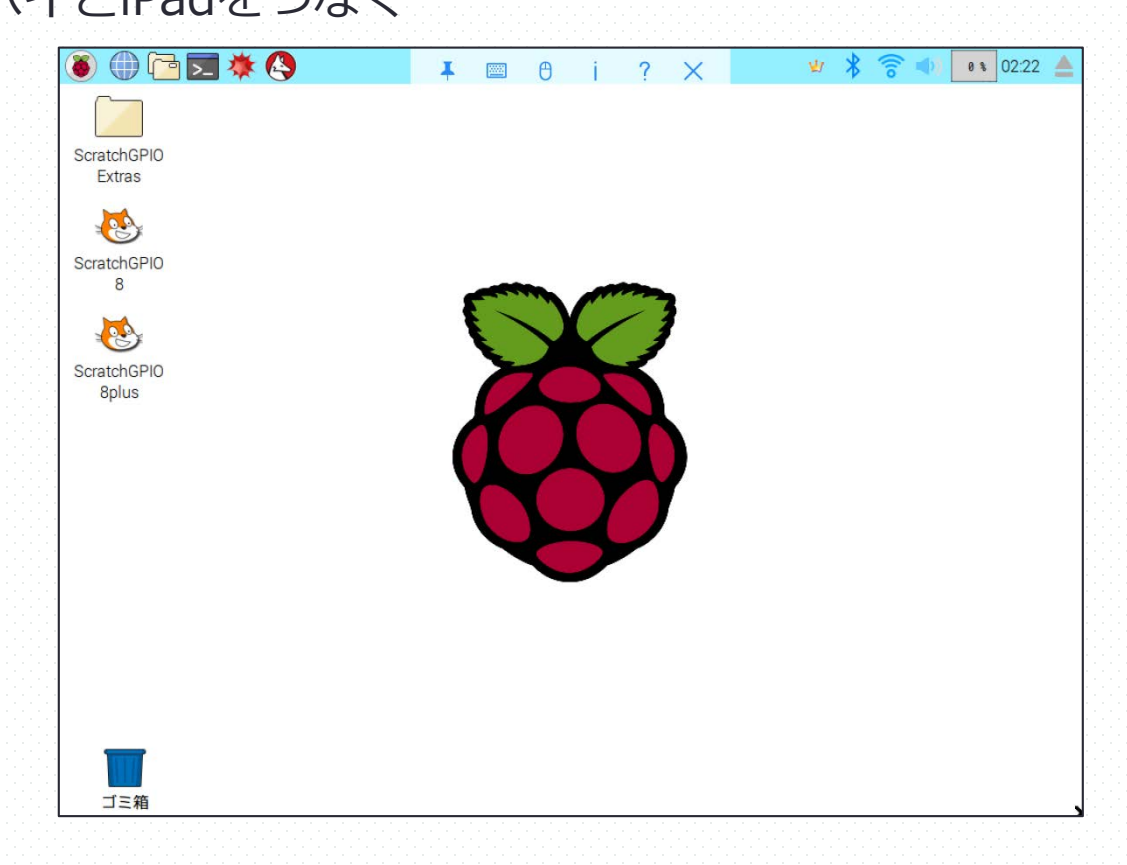

#### iPadに、 ラズベリーパイの画面が表示されれば 成功です!

### ② Scratchを使って制御する

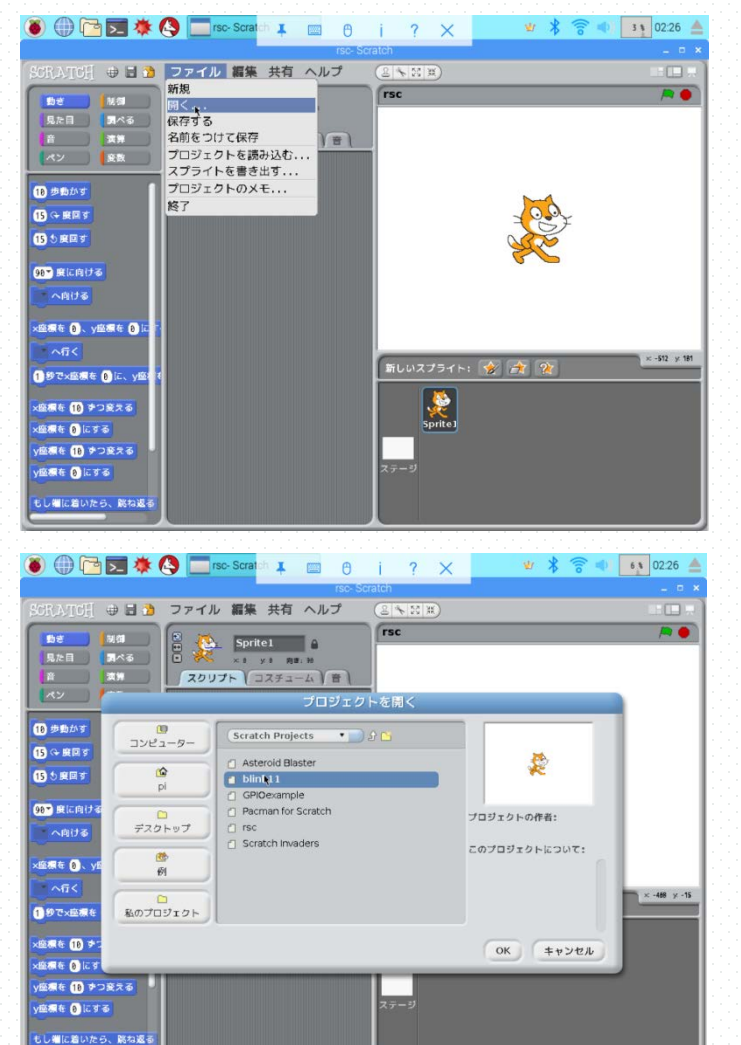

ScratchGPIO8(Plusではない)を起動する。 ファイルから「開く」を選択。 「Blink11」を起動する。

② Scratchを使って制御する

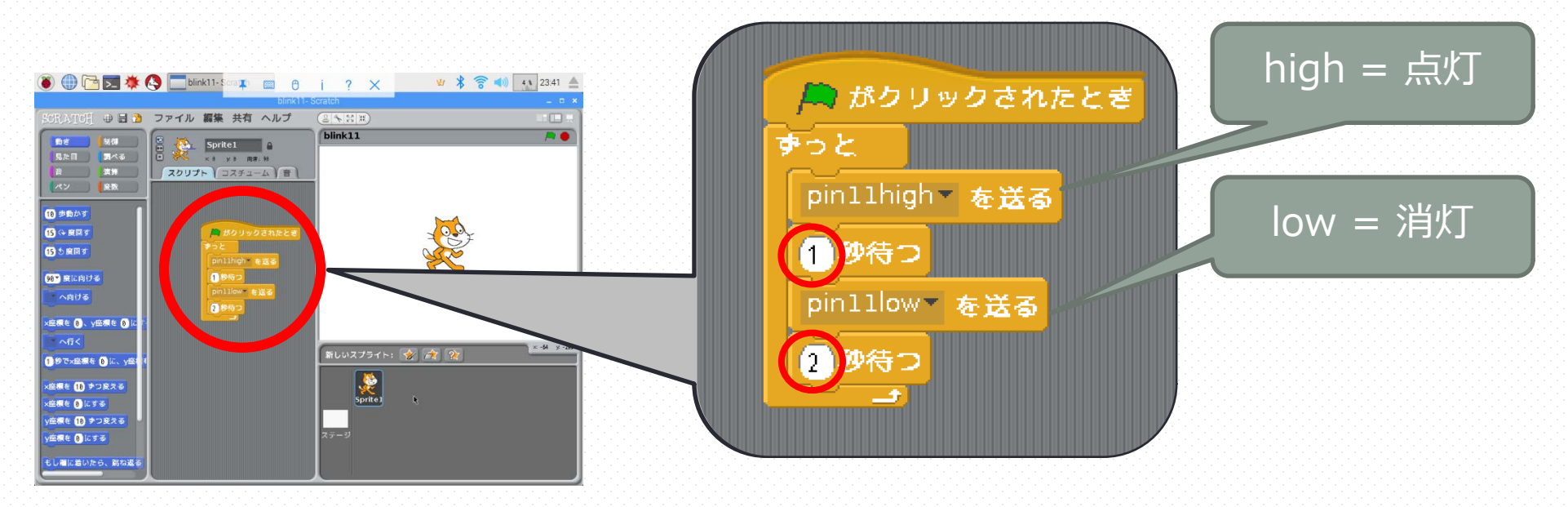

基本のプログラムは、 これで大丈夫です。

赤丸の秒数を変えて、 点灯する時間・消灯する時間 を制御します。

詳しい使い方は次のページに!

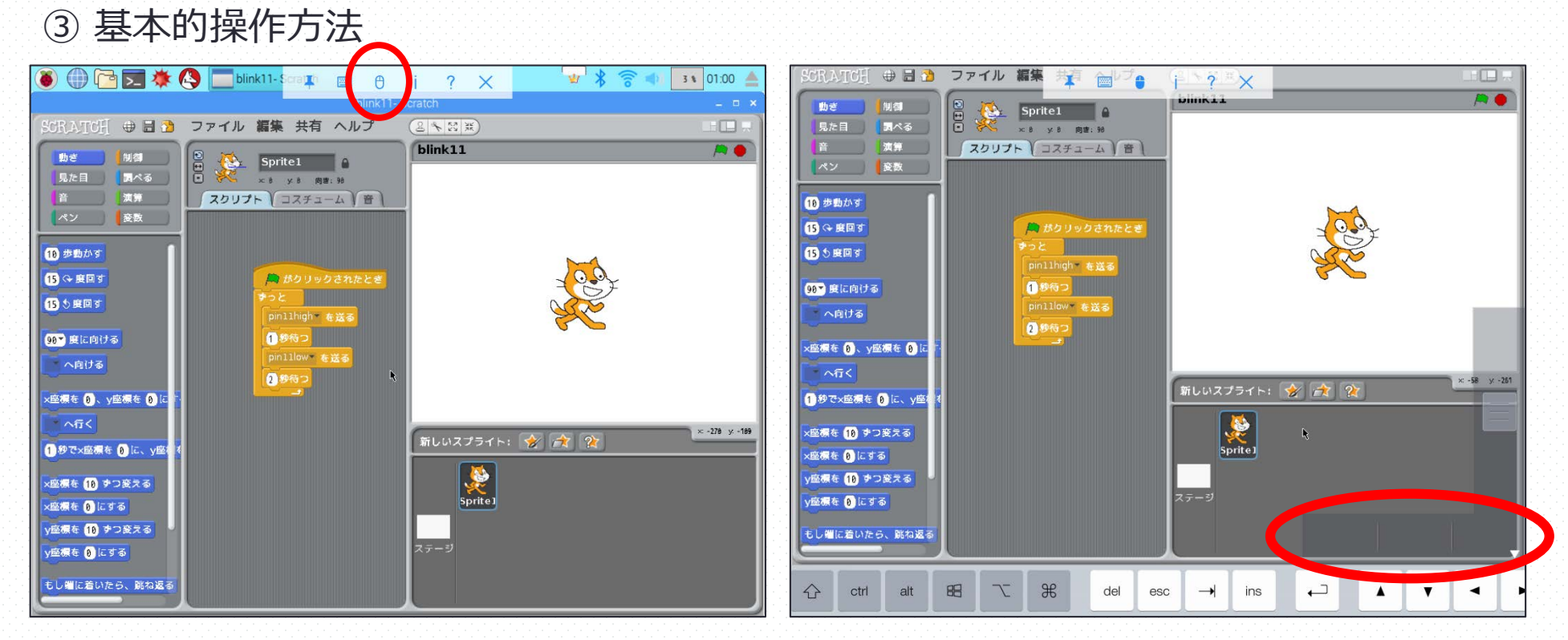

iPadでの操作方法がわかりにくいので、 使い方を説明します。

> ドラッグするには、画面上の マウスのマークをタップ。

すると上の写真のように、 画面の下側に、キーボードの 上側が出てきます。

今回は赤い丸の部分を使います。

### ③ 基本的操作方法

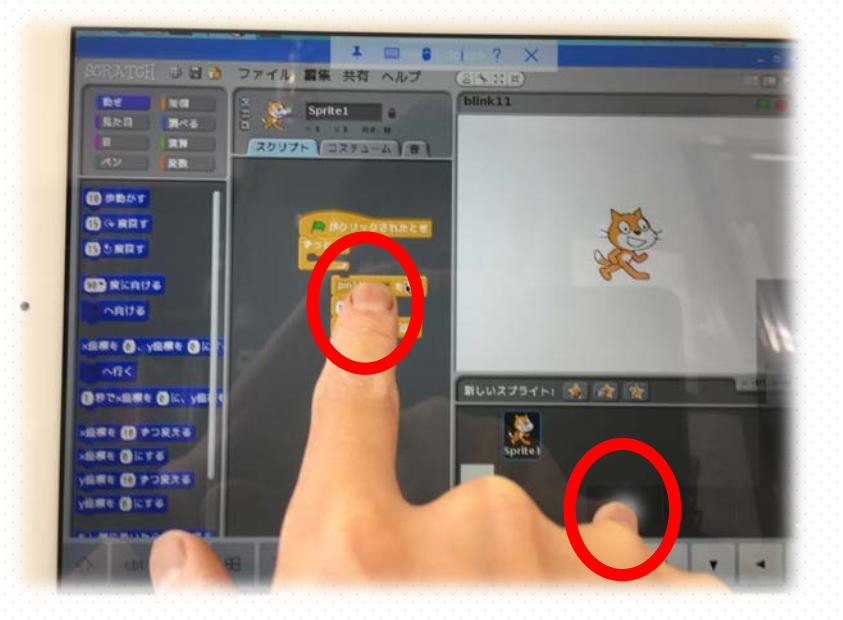

右側の丸の部分が、 マウスの左クリック代わりになります。

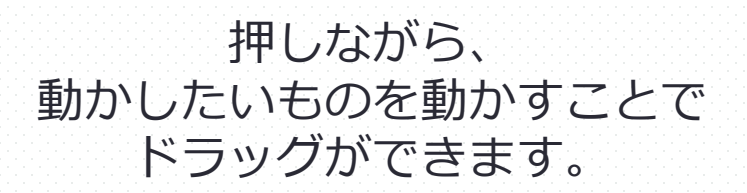

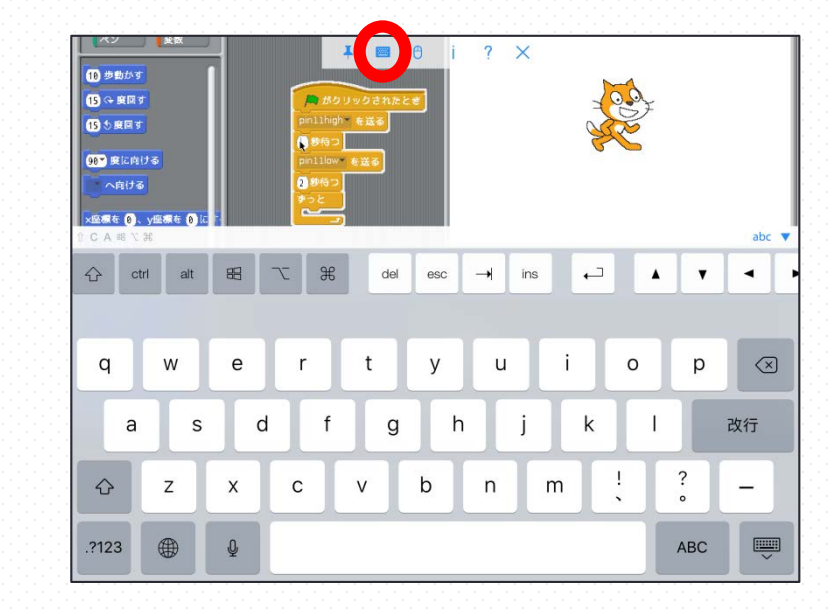

キーボードも同様に、 画面上のキーボードのマークをタップ。

キーボードが出てきます。

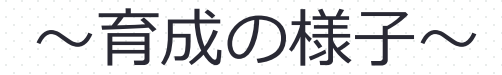

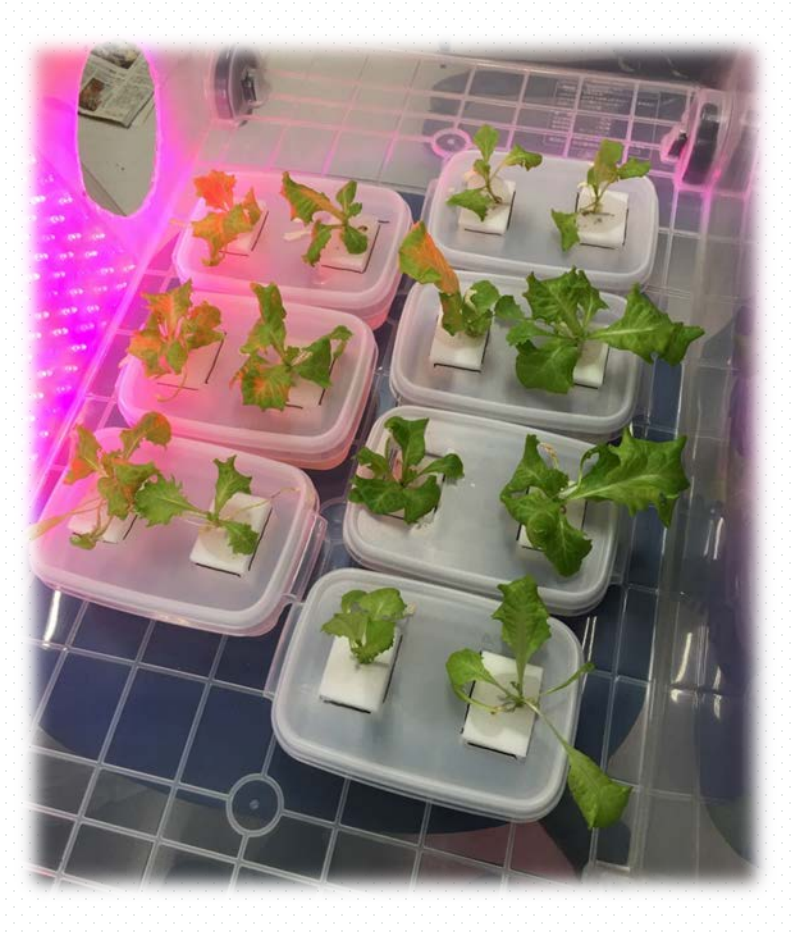

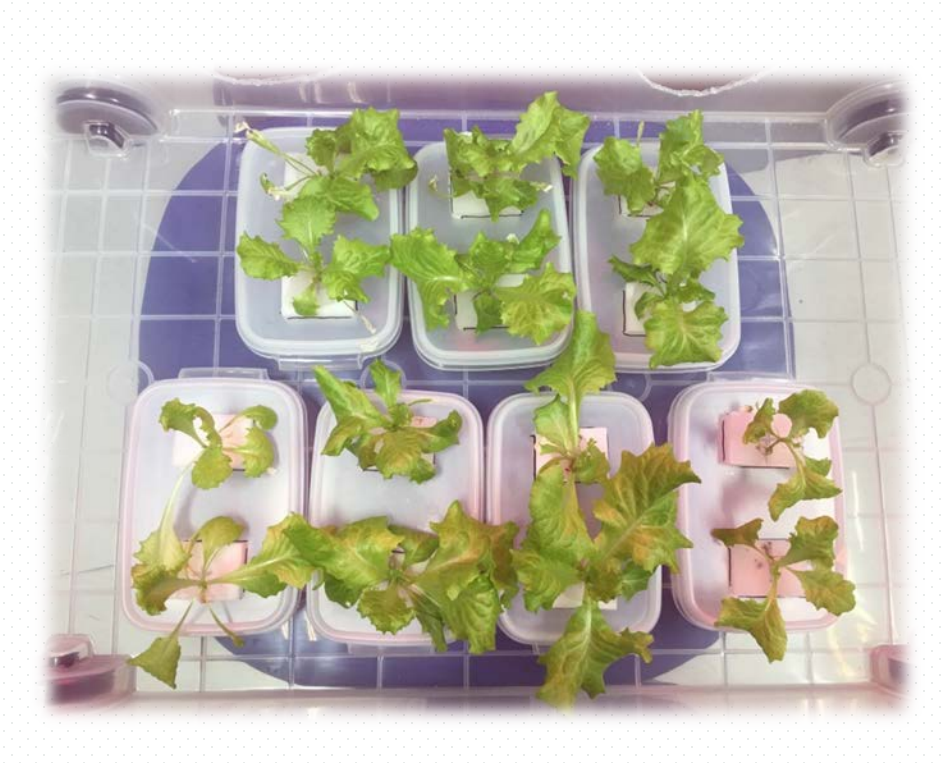

(69)

## 5.その他 ① ピンセット置きの作成

### 無菌播種を行う際に、ピンセットの台座が必 要だったため作成した。

40mm×30mm×30mmのブロックを2つ合 わせて(下写真参照)、そこに13mmのドリルで 穴をあけた。

やすりで削って仕上げて、塗装すれば完成。